# *USDA eAuthentication Customer Registration Aid*

This document details how USDA customers can obtain a USDA eAuthentication Account with Level 1 or Level 2 Access. An activated eAuthentication account enables users to access USDA Web applications and services that are protected by eAuthentication. Customers can obtain an eAuthentication account through an electronic self-registration process provided through the eAuthentication Web site.

# *Level 1 Access Self-Registration Process*

To obtain a Level 1 USDA eAuthentication credential, all customers must go to

[https://eauth.sc.egov.usda.gov/eAuth/selfRegistration/selfRegLevel1Ste](https://eauth.sc.egov.usda.gov/eAuth/selfRegistration/selfRegLevel1Step1.jsp) [p1.jsp](https://eauth.sc.egov.usda.gov/eAuth/selfRegistration/selfRegLevel1Step1.jsp).

The four (4) steps to self-register are:

- **STEP 1 of 4: Registration Form Completion**
- STEP 2 of 4: User Information Verification
- STEP 3 of 4: Activation Instructions Notification
- STEP 4 of 4: Account Activation

#### *STEP 1 of 4: Registration Form Completion*

You are required to fill out the following fields:

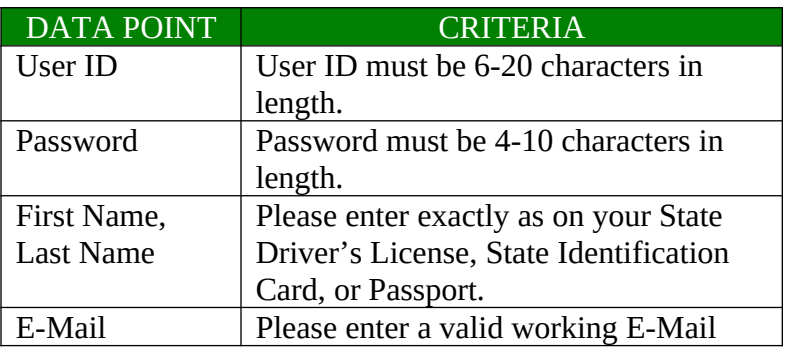

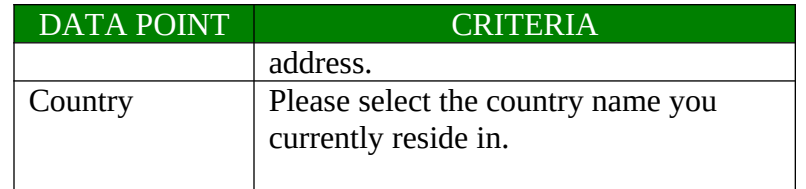

You can optionally fill out the following fields:

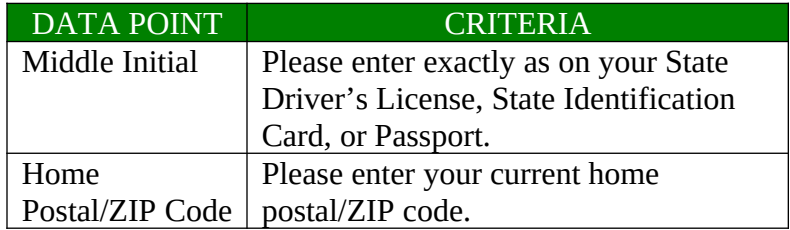

After entering the information on the initial screen, click **Continue**.

#### *STEP 2 of 4: User Information Verification*

On the following screen, view the information on the Account Verification page, verify the information, and then click **Submit**.

### *SECURITY CAUTION!*

Once you have confirmed your eAuthentication credential, it will become your official electronic identity online throughout USDA. Please take great care in protecting your password - it is your responsibility to keep this electronic identity private to prevent identity theft. Please do not share this password or write it down in an insecure location.

#### *STEP 3 of 4: Activation Instructions Notification*

After submitting your account information, the following screen informs that an activation email will be issued to you communicating your registration status and the necessary steps to complete the USDA Level 1 Credentialing process. Print this page for your future reference and verify your email address.

## *STEP 4 of 4: Account Activation*

You must verify your email address by clicking on the *ACTIVATE MY ACCOUNT* link within this email. Once you have completed this step, you have a valid **Level 1 Access** USDA Account.

# *Level 1 Access Self-Registration Screen Shots*

The following screens represent the main screens for each of the steps mentioned above, specifically,

- Figure 1: Registration Form
- Figure 2: User Information Verification
- Figure 3: Activation Instructions
- Figure 4: Activation Email
- Figure 5: Account Activation

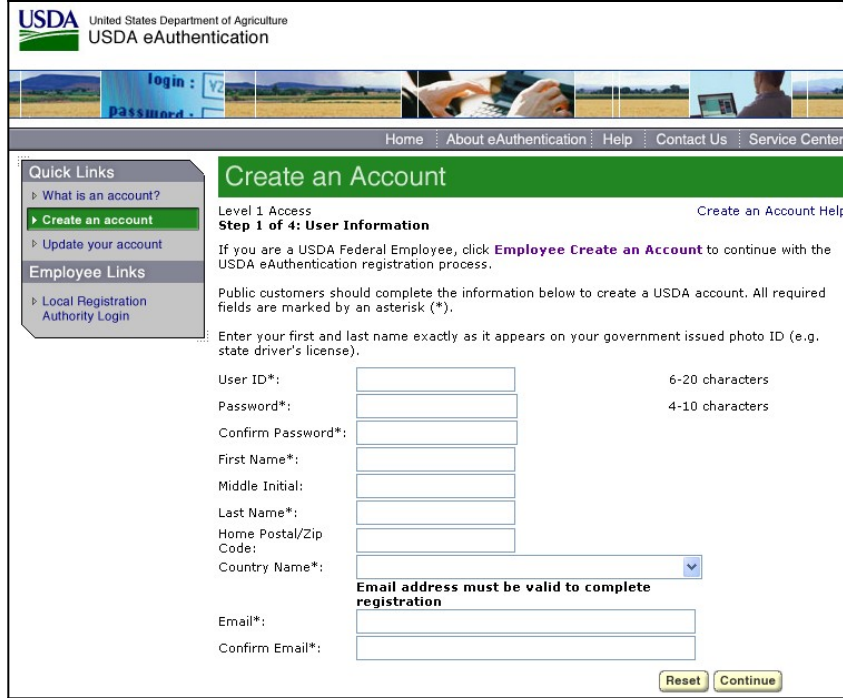

Figure 1: Registration Form

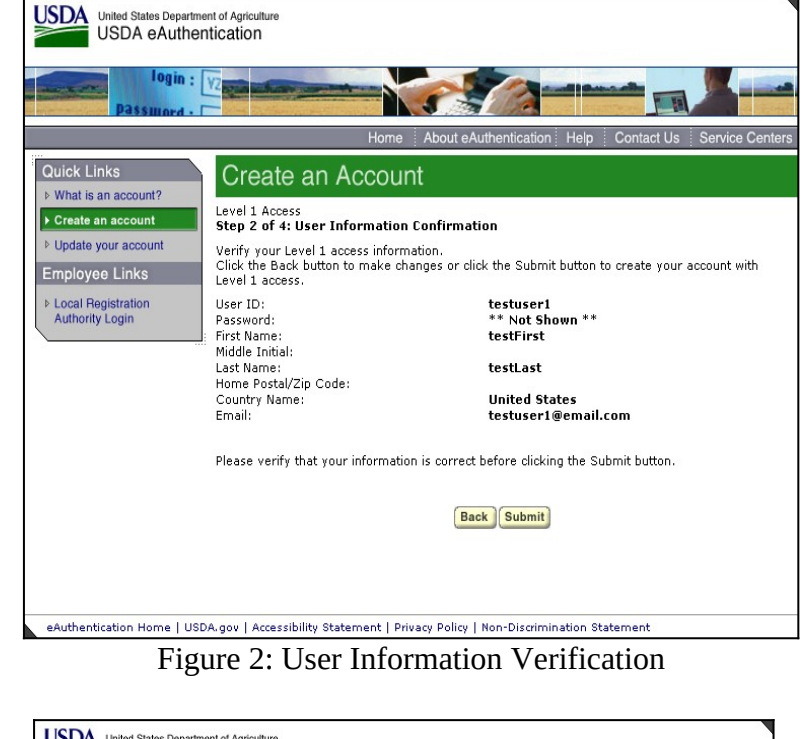

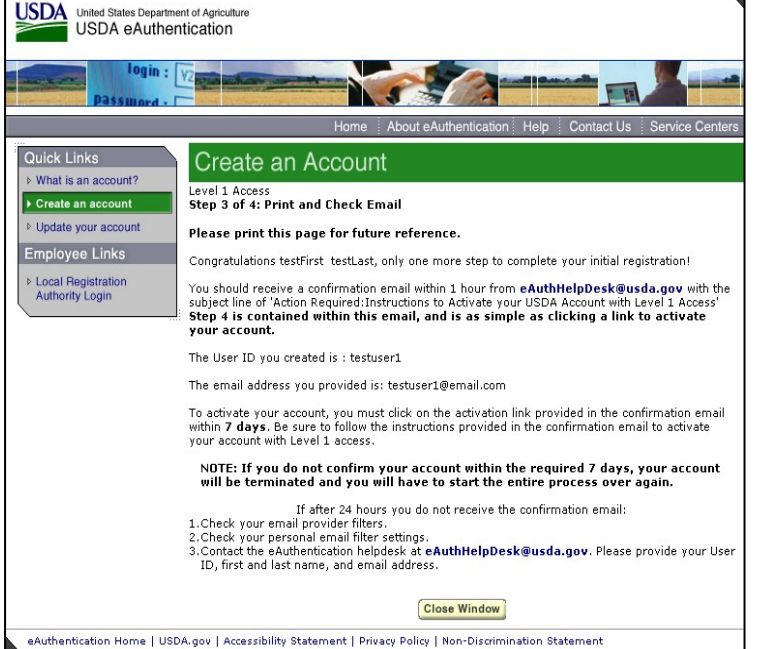

Figure 3: Activation Instructions

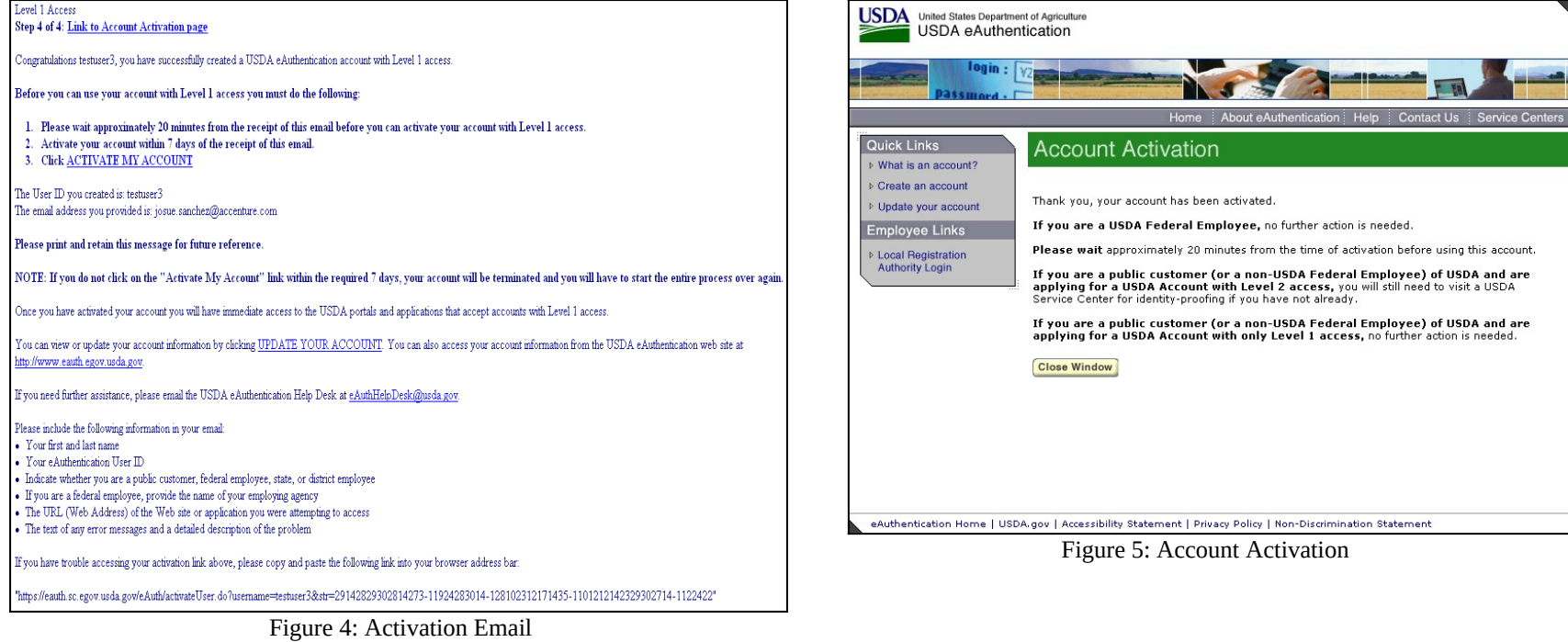

# *Level 2 Access Self-Registration Process*

To obtain a Level 2 USDA eAuthentication credential, all customers must go to

[https://eauth.sc.egov.usda.gov/eAuth/selfRegistration/selfRegLevel2Ste](https://eauth.sc.egov.usda.gov/eAuth/selfRegistration/selfRegLevel2Step1.jsp) [p1.jsp](https://eauth.sc.egov.usda.gov/eAuth/selfRegistration/selfRegLevel2Step1.jsp).

The five (5) steps to self-register are:

- **STEP 1 of 5: Registration Form Completion**
- STEP 2 of 5: User Information Verification
- **STEP 3 of 5: Activation Instructions Notification**
- **STEP 4 of 5: Account Activation**
- **STEP 5 of 5: In-Person Identity Proofing**

### *STEP 1 of 5: Registration Form Completion*

You are required to fill out the following fields:

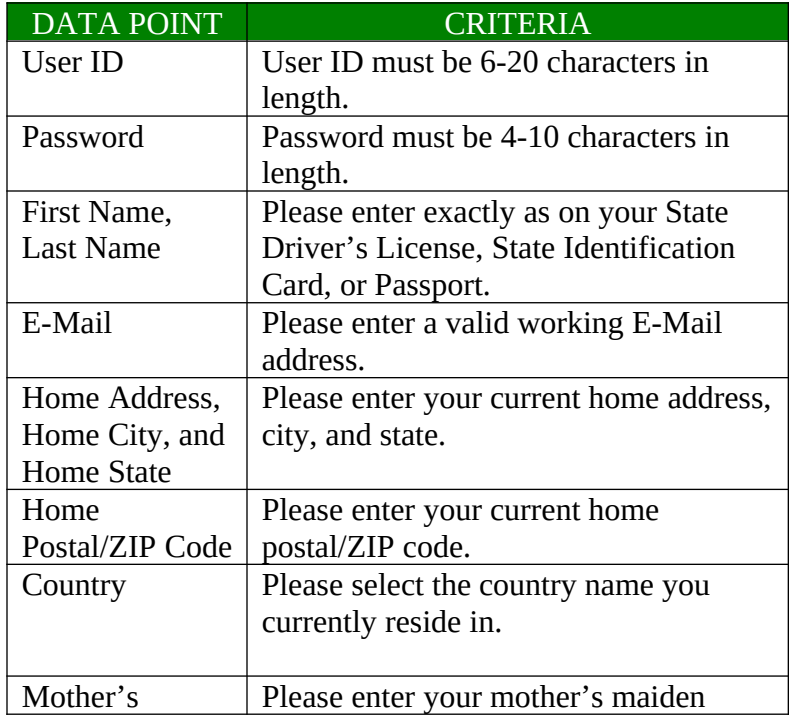

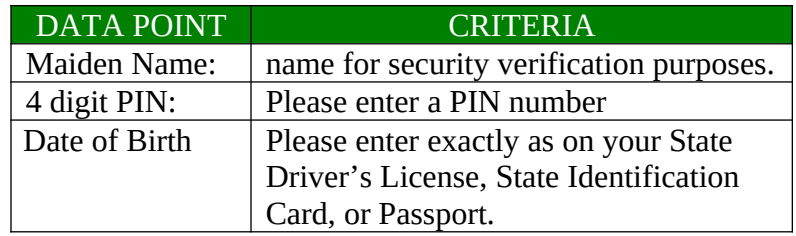

You can optionally fill out the following fields:

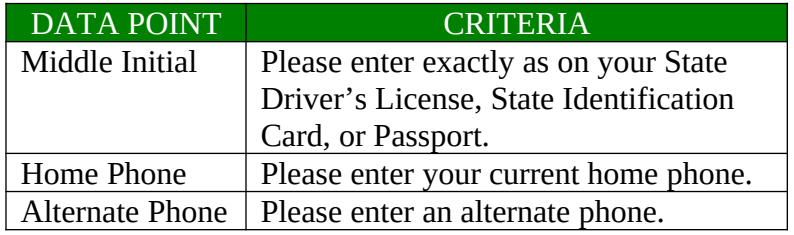

After entering the information on the initial screen, click **Continue**.

## *STEP 2 of 5: User Information Verification*

On the following screen, view the information on the Account Verification page, verify the information, and then click **Submit**.

## *SECURITY CAUTION!*

Once you have confirmed your eAuthentication credential, it will become your official electronic identity online throughout USDA. Please take great care in protecting your password and the security questions that you stored (Mother's Maiden Name, PIN, and Date of birth) - it is your responsibility to keep this electronic identity private to prevent identity theft. Please do not share this password or write it down in an insecure location.

### *STEP 3 of 5: Activation Instructions Notification*

After submitting your account information, the following screen informs that an activation email will be issued to you communicating your registration status and the necessary steps to complete the USDA Level 2 Credentialing process. Print this page for your future reference and verify your email address.

### *STEP 4 of 5: Account Activation*

You must verify your email address by clicking on the link *ACTIVATE MY ACCOUNT* within this email. Once you have completed this step, you have a valid **Level 1 Access** USDA Account. In order to obtain an activated **Level 2 Access** account you will need to complete Step 5.

### *STEP 5 of 5: In-Person Identity Proofing*

The final step in the email issued to you during the verification process (Step 3) will require you to be identity proofed. Proceed with the identity proofing process by taking your government issued photo ID (e.g. state issued drivers license) and presenting it in person to a USDA Service Center where an USDA employee who is a Local Registration Authority (LRA) can activate your account with Level 2 access. To find the nearest USDA Service Center offices go to [http://offices.usda.gov](https://amr.mail.accenture.com/exchweb/bin/redir.asp?URL=http://offices.usda.gov).

#### *IMPORTANT NOTE:*

Before you visit a USDA Service Center, please verify that all of your information on file with USDA is correct. Incorrect data will result in failure of the In-Person Identity Proofing Process. Go to the eAuthentication web site at www.eauth.egov.usda.gov.

# *Level 2 Access Self-Registration Screen Shots*

The following screens represent the main screens for each of the steps mentioned above, specifically,

- Figure 1: Registration Form
- Figure 2: User Information Verification
- Figure 3: Activation Instructions
- Figure 4: Activation Email
- Figure 5: Account Activation

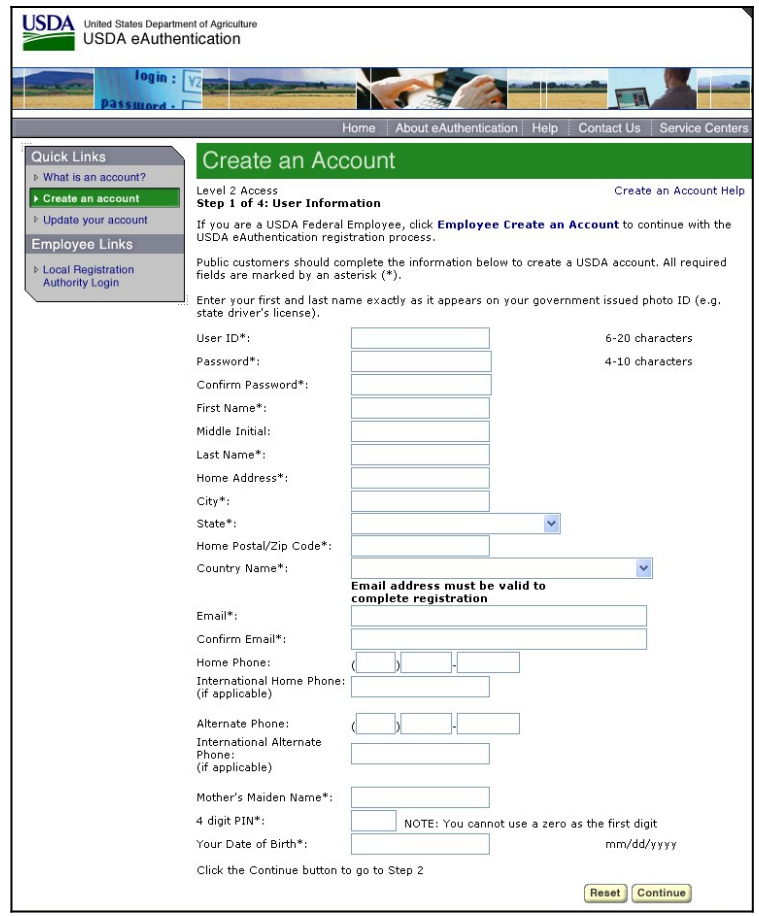

Figure 1: Registration Form

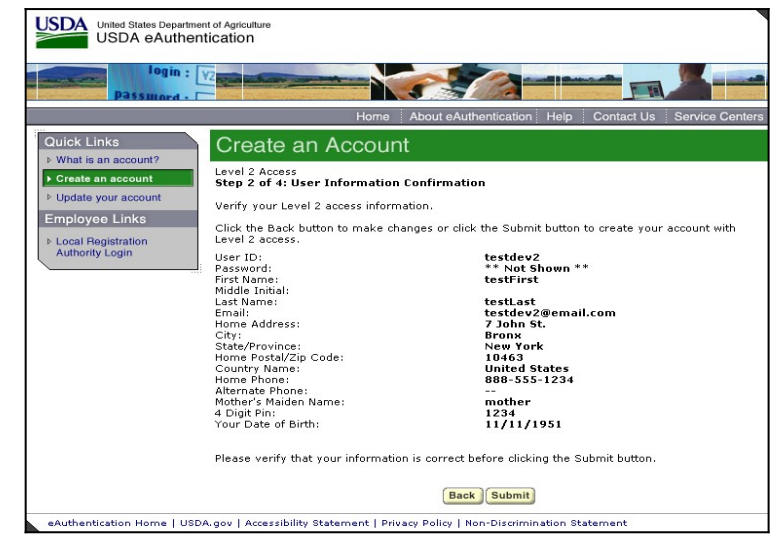

Figure 2: User Information Verification

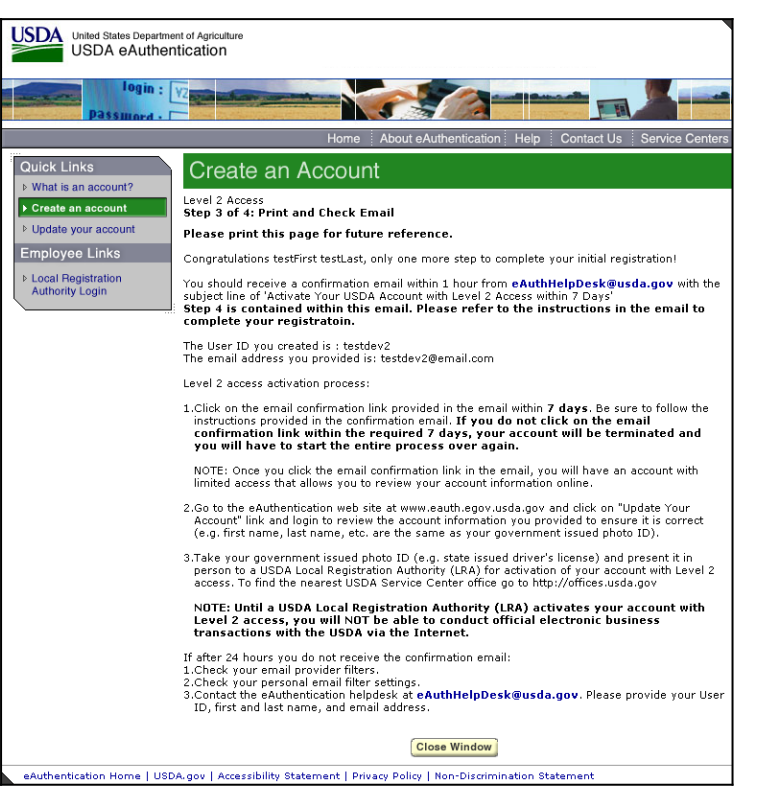

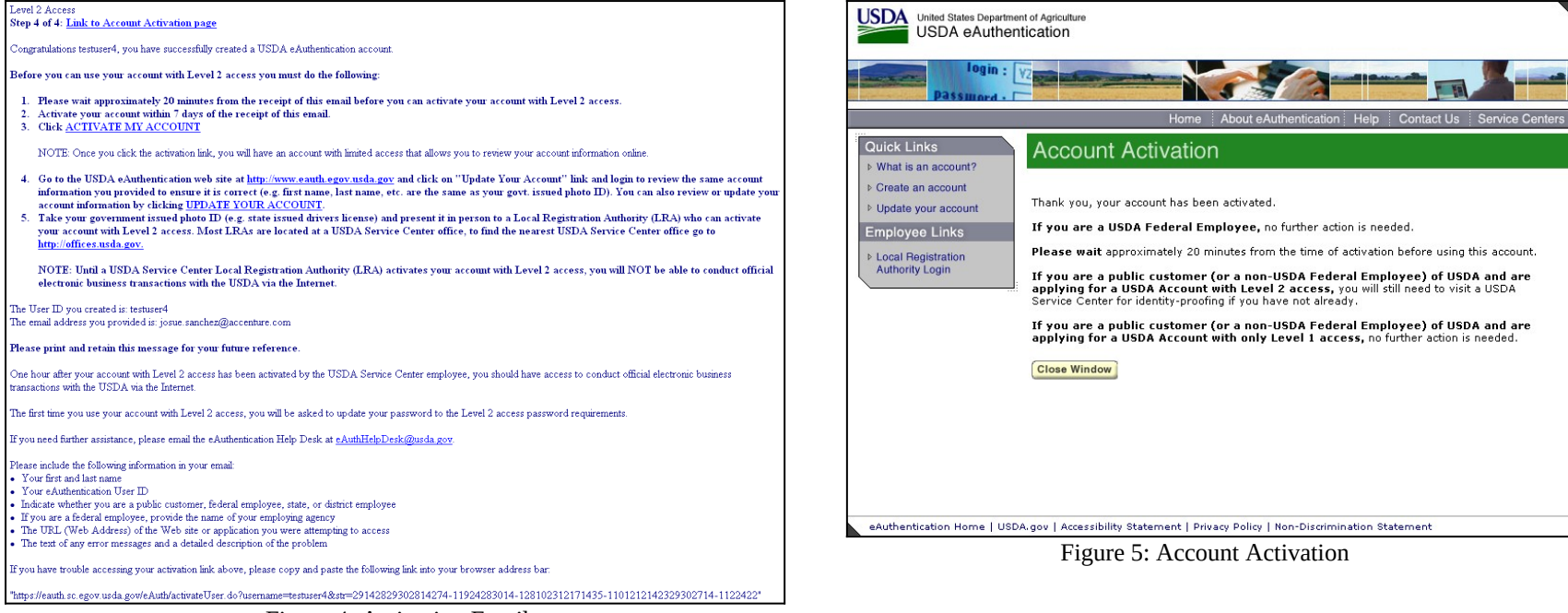

Figure 4: Activation Email